1. **ФУНКЦИИ** AGENT MS 2. **ФУНКЦИИ** SUPERAGENT 3 3. **ДОПОЛНИТЕЛЬНОЕ ОБОРУДОВАНИЕ** 4. **ВАЖНАЯ ИНФОРМАЦИЯ** 5. **БЫСТРАЯ НАСТРОЙКА СИСТЕМЫ Через личный кабинет на сайте** www.car-online.ru **Через мобильное приложение для** iOS **и** Android **По проводу** USB, **подключенному к компьютеру По проводу подключенному к смартфону через приложение** Android **По** Bluetooth **через мобильное приложение** Android **Через новый интерфейс** free.car-online.ru 6. **ВЫДАЧА МАШИНЫ КЛИЕНТУ** 7. **ПОДРОБНОЕ ОПИСАНИЕ НАСТРОЕК СИСТЕМЫ** 8. **НАСТРОЙКА ДИСТАНЦИОННОГО И АВТОМАТИЧЕСКОГО ЗАПУСКА** 9. **ЗАГРУЗКА ПРОГРАММЫ** CAN 10. **ВСТРОЕННЫЙ ОБХОДЧИК ИММОБИЛАЙЗЕРА** KIA/HYUNDAI

11. **ПОДКЛЮЧЕНИЕ СТОРОННИХ МОДУЛЕЙ** (Fortin, iDataLink, Webasto, CanTec, Sigma)

# **Функции** AGENT MS

- Встроенный CAN с дистанционной прошивкой с сайта www.car-online.ru
- Семь универсальных Входов/Выходов, настраиваемых на сайте www.car-online.ru
- Бортовое питание 12/24 В
- Чтение статуса штатной сигнализации (режим SLAVE)
- Чтение пробега и топлива из CAN
- Встроенный акселерометр (удар/наклон/движение)
- Возможность дополнительной авторизации с помощью кодонаборного переключателя
- Встроенный слаботочный автозапуск
- Встроенный АКБ для автономной работы (в версии AGENT MS PRO)
- Личный кабинет Car-Online
- Голосовое управление устройством
- Оповещение о тревогах звонком и SMS-сообщением
- Контроль канала GSM-связи
- Возможность отключения штатного радиоканала
- Шина LAN для сети блокировок

# **Функции** SUPERAGENT 3

- Встроенный 2CAN с дистанционной прошивкой с сайта www.car-online.ru
- Восемь универсальных Входов, 7 слаботочных выходов, 4 силовых выхода настраиваемых на сайте www.caronline.ru
- Бортовое питание 12/24 В
- Чтение статуса штатной сигнализации (режим SLAVE)
- Чтение пробега и топлива из CAN
- Встроенный акселерометр (удар/наклон/движение)
- Возможность дополнительной авторизации с помощью кодонаборного переключателя
- Встроенный автозапуск
- Встроенный бесключевой обходчик для KIA/HYUNDAI
- Встроенный АКБ для автономной работы (в версии AGENT MS PRO)
- Личный кабинет Car-Online
- Голосовое управление устройством
- Оповещение о тревогах звонком и SMS-сообщением
- Контроль канала GSM-связи
- Возможность отключения штатного радиоканала
- Шина LAN для сети блокировок
- Вход для подключения фотокамер

# **Дополнительное оборудование**

• MS-A7 – релейный модуль запуска, превращает слаботочные выходы AGENT MS в силовые. Выполнен в формфакторе реле.

- RL200 реле замка капота. Управляется по цифровой шине LAN.
- RL300 блокировка с датчиком движения. Управляется по цифровой шине LAN.
- RL400 беспроводное радиореле, работает по 2,4 ГГц и устанавливается под капотом.
- MS-A4 универсальный модуль автозапуска. Управляется по шине LAN.
- MS-K-LINE бесключевой обходчик иммобилайзера для KIA/HYUNDAI (для подключения к системе AGENT MS)

# **Важная информация**

AGENT MS START, AGENT MS STANDARD, AGENT MS PRO:

- Все выходы слаботочные, 150 мА с минусовой полярностью.
- Для подключения сирены требуется подключение дополнительного реле.
- Полярность ВХОДОВ настраивается в личном кабинете.

SUPERAGENT 3:

• Перед подключением второй CAN-шины убедитесь что она поддерживается для Вашего автомобиля.

# **Быстрая настройка системы**

1. Оплатите SIM-карту из комплекта и установите ее в устройство.

## **Тарифный план** SIM-**карты из комплекта**

Тарифный план SIM-карты из комплекта включает в себя:

- Безлимитный GPRS-трафик по территории России
- 15 минут исходящих голосовых звонков по тревогам
- Стоимость: 120 руб/месяц
- 2. Подключите систему к питанию 12V или 24V. Светодиод начнет мигать сериями из трех вспышек.
- 3. Отправьте SMS-сообщение со своего номера телефона на телефонный номер в устройстве:

123456\_init (\_ – обозначает пробел)

В ответ поступит SMS-сообщение: Main user OK. Standard mode OK.

### 4. Система готова к настройке.

Для Вашего удобства настройка системы возможна следующими способами:

- 1. Через личный кабинет на сайте www.car-online.ru
- 2. Через мобильное приложение для iOS и Android
- 3. По проводу USB, подключенному к компьютеру
- 4. По проводу подключенному к смартфону через приложение Android
- 5. По Bluetooth через мобильное приложение Android
- 6. Через новый интерфейс free.car-online.ru

# **Настройка через личный кабинет** www.car-online.ru

1. Зайдите на сайт www.car-online.ru и введите логин и пароль, см. наклейку в инструкции.

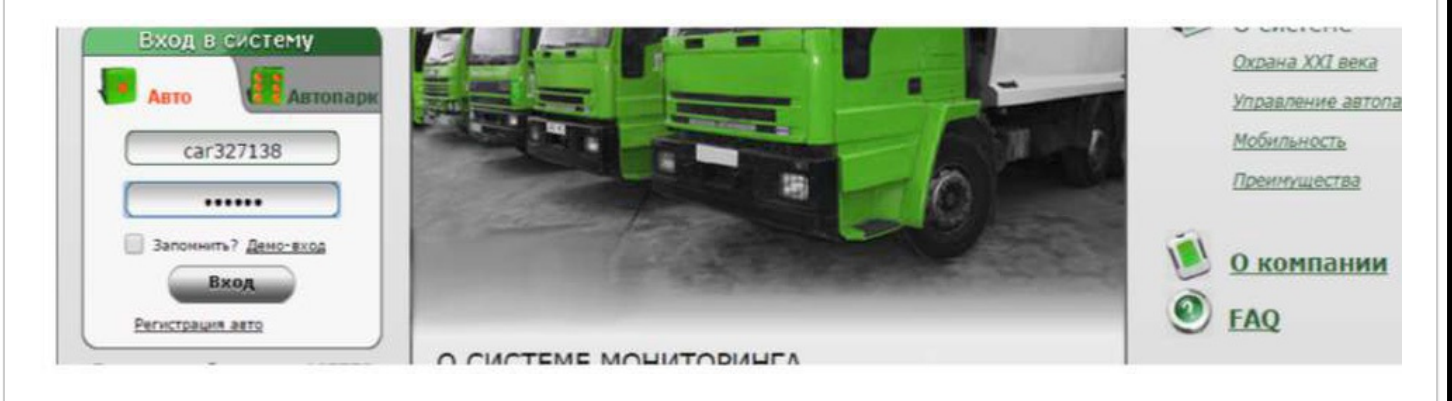

2. В личном кабинете Вы видите текущий статус автомобиля, местоположение и другую информацию . Также доступны команды автозапуска и перевода системы в режим VALET.

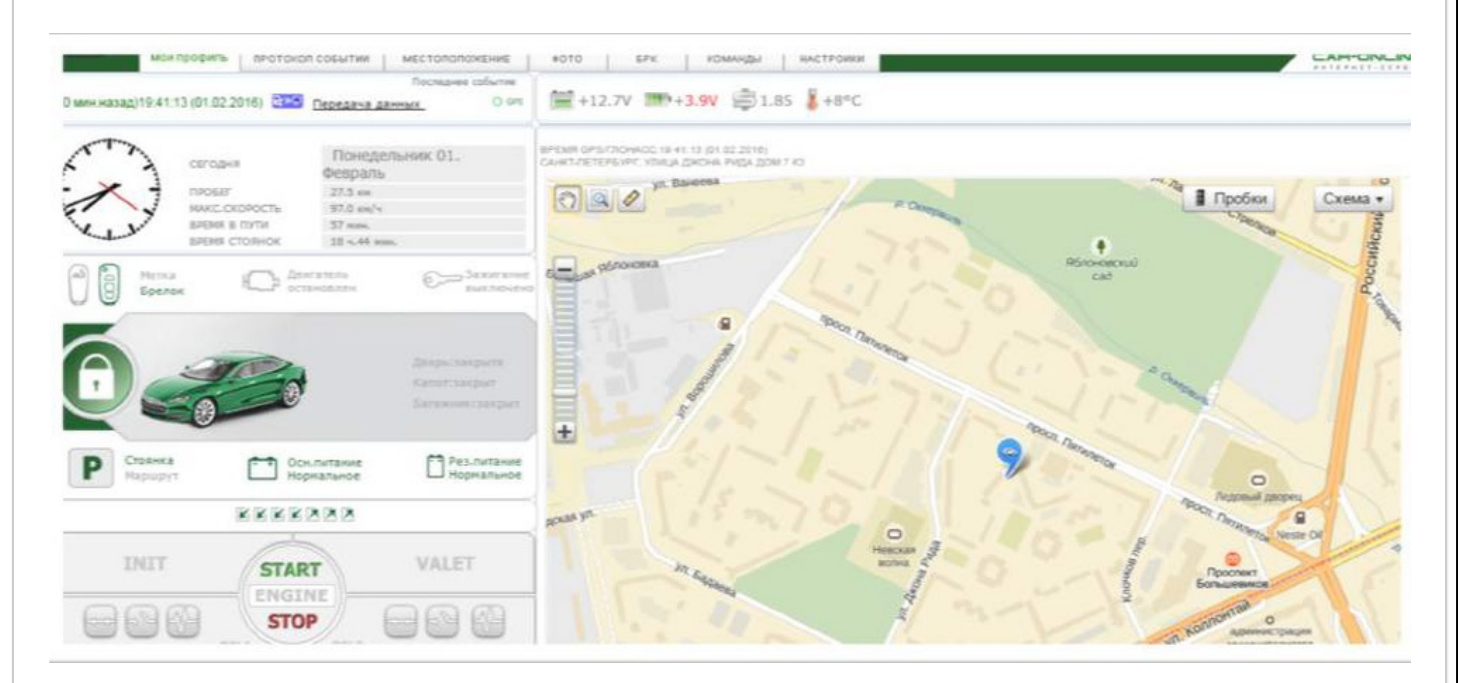

3. **Настройки системы защищены пятизначным кодом** , который является последними пятью цифрами номера устройства. Код доступен в меню: «Настройки» -> «Паспорт устройства» .

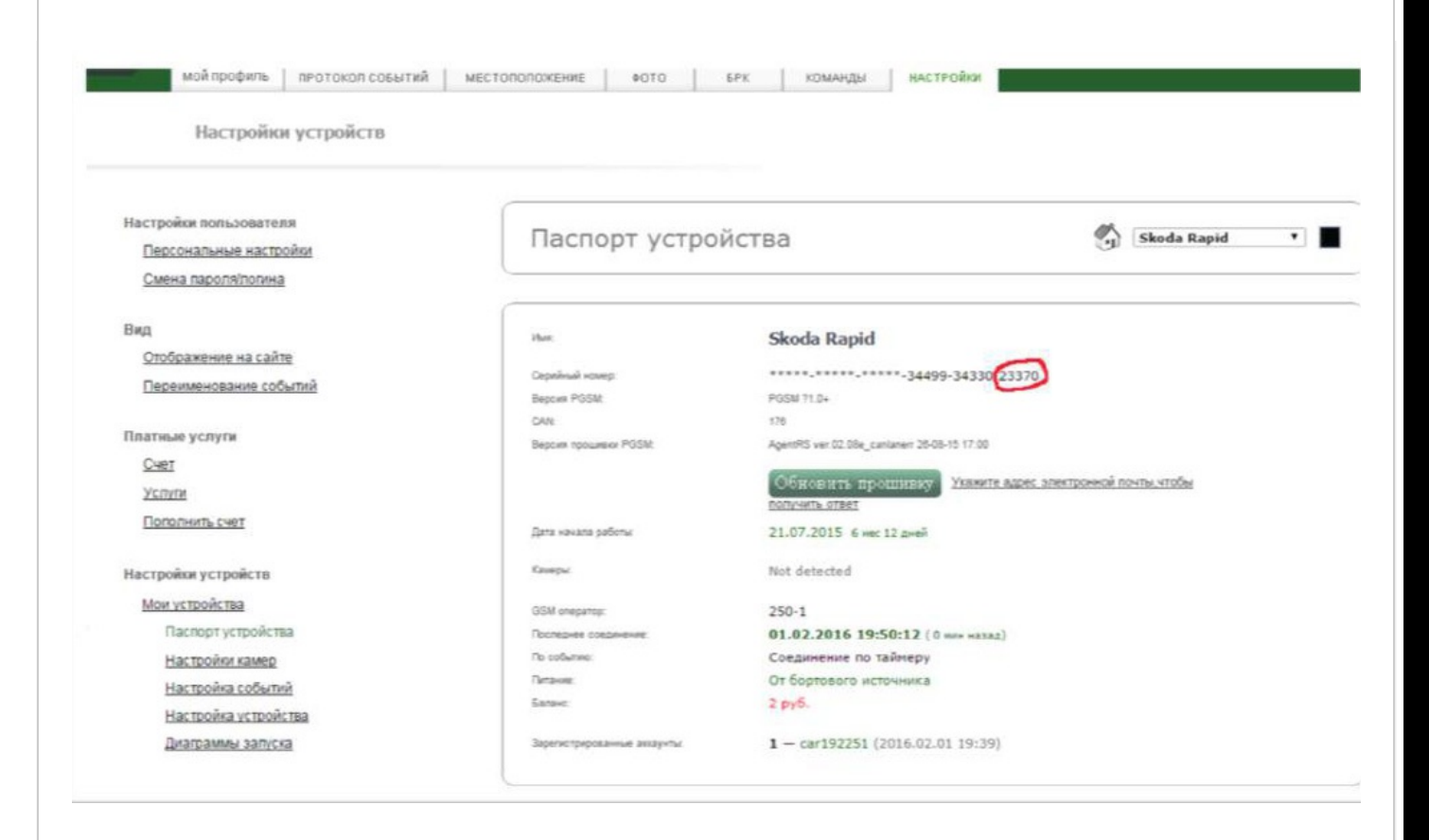

4. Для доступа к настройкам установщика следует ввести полученный код в меню: «Настройка устройства» -> «Показать настройки установщика» .

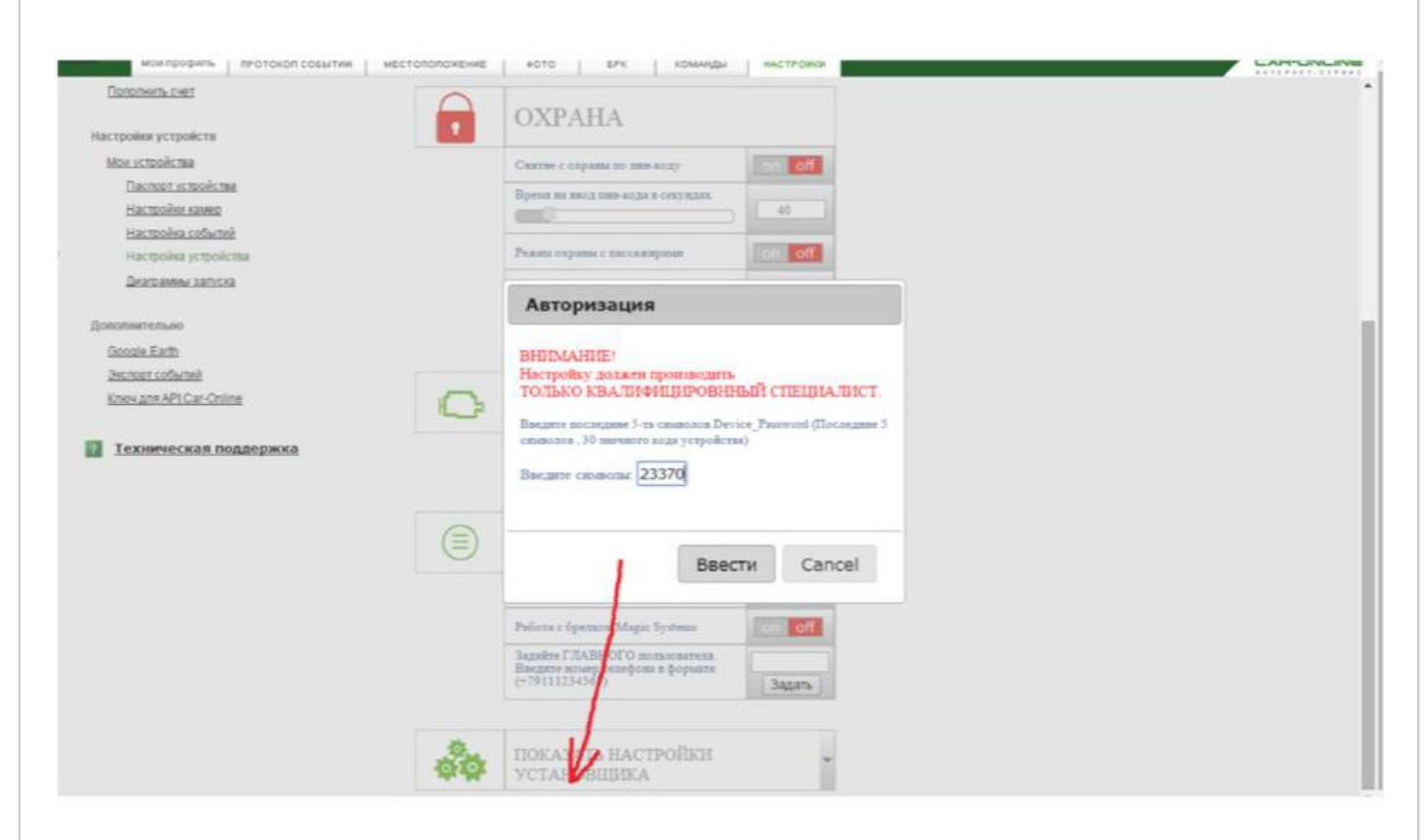

5. В открывшемся меню доступны гибкие настройки системы, а также настройки CAN. **Для загрузки программы** CAN начните вводить марку или модель машины, выберите из списка нужную и нажмите кнопку " Загрузить".

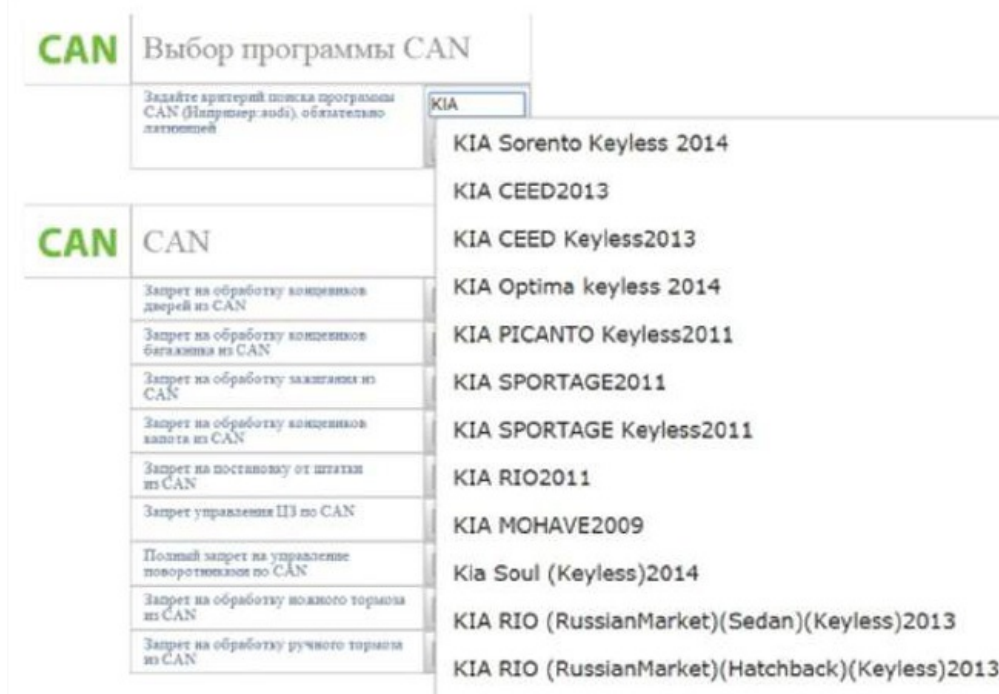

После загрузки программы CAN на устройство в разделе «Протокол событий» появится событие:

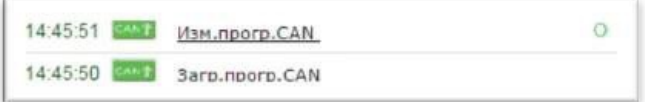

## **ВНИМАНИЕ**!

**Настройки системы загружаются только при подключении устройства к серверу** . **Подключение произойдет автоматически по таймеру или при любом событии в автомобиле** (**движение** , **зажигание** , **изменение температуры и т** .**д** .). **По умолчанию устройство подключается к серверу при возникновении любого события и по таймеру** (**один раз в** 10 **минут** ).

6. Выберите требуемые настройки входов и выходов, настройте полярность входов. Для сохранения настроек нажмите кнопку ПРИМЕНИТЬ вверху страницы.

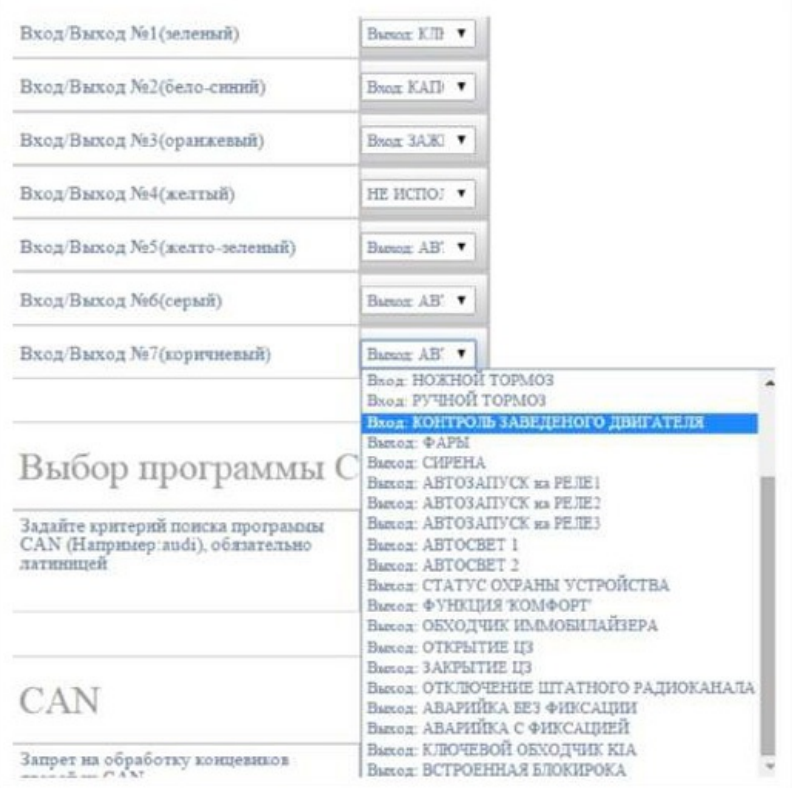

После загрузки настроек на устройство в разделе «Протокол событий» появится событие:

4:34:43 Изм.настр.устр-ва

### **ВНИМАНИЕ**!

**Настройки системы загружаются только при подключении устройства к серверу** . **Подключение произойдет автоматически по таймеру или при любом событии в автомобиле** (**движение** , **зажигание** , **изменение температуры и т** .**д** .). **По умолчанию устройство подключается к серверу при возникновении любого события и по таймеру** (**один раз в** 10 **минут** ).

7. Система настроена и готова к работе .

# **Настройка через мобильное приложение** Car-Online

1. Загрузите и установите мобильное приложение Car-Online для Вашего смартфона:

iOS: https://itunes.apple.com/us/app/car-online/id1162687937?l=ru&ls=1&mt=8

Android: https://play.google.com/store/apps/details?id=ru.caronline.app&hl=ru

2. Запустите приложение и введите логин и пароль Вашего устройства.

После запуска мобильное приложение отобразит местоположение и статус автомобиля, а также покажет основные данные.

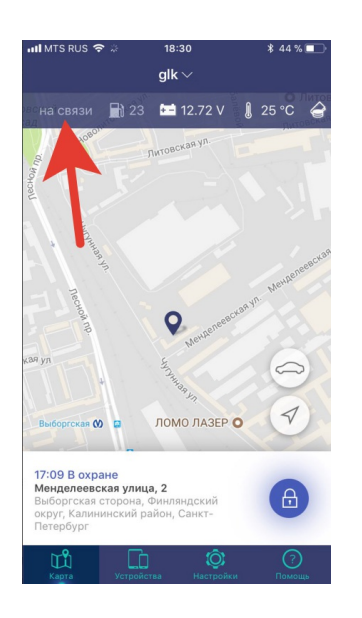

Если в левом верхнем углу написано время последнего соединения, а не фраза " **на связи**", то Вам требуется перевести устройство на online-сервер.

Для этого отправьте на устройство SMS-сообщение:

Server v5.car-online.ru

В ответ придет сообщение Server OK.

3. Далее перейдите в раздел настройки:

В версии iOS нажмите на вкладку Настройки внизу экрана.

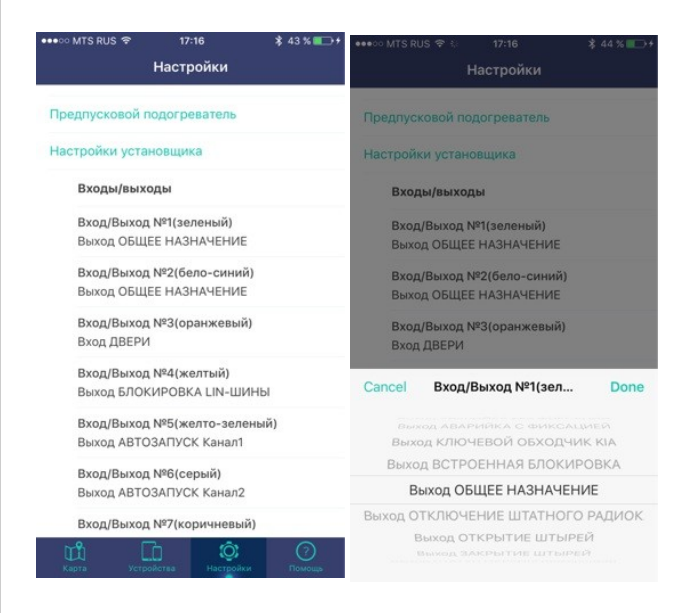

В версии Android нажмите на меню в левом верхнем меню и выберите раздел Настройки.

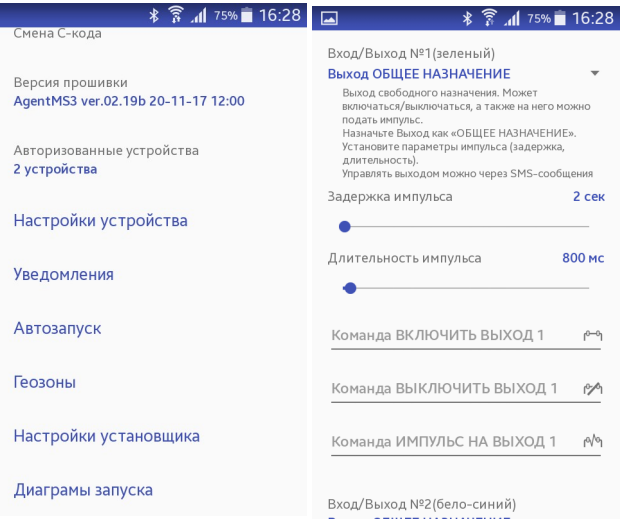

После смены настроек нажмите кнопку сохранить в правом верхнем углу.

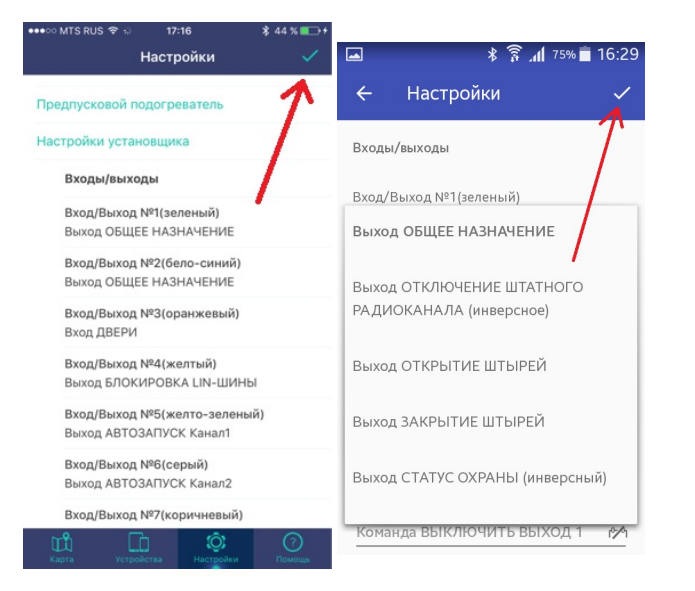

Настройки сохраняются моментально.

# **Настройка по проводу** USB

**Помимо непосредственно программирования и настройки МсАгент при помощи данного кабеля с помощью этого инструмента существует возможность получать спеециальные логи с шины Кан и корректировки программы в случаях экзотических моделей автомобилей**, **к которым по каким**-**либо причинам не подходят стандартные программы**.

После снятия лога на ноутбук файл отправляется для анализа нашим инженерам, которые вносят корректировку в программу КАН и перешивают устройоство дистанционно через интернет.

Рекомендум иметь в виду данную возможность, предоставляемую нашим сервисом. Более подробную информацию можно получить у нашего технического отдела.

1. Скачайте расширение для браузера Google Chrome: https://a.car-online.ru/serial.crx

2. Установите расширение: для этого в строке браузера введите chrome://apps/ и перетащите скачанный файл в браузер.

3. После установки расширения ярлык приложения появится в браузере по адресу chrome://apps/.

Теперь Вы можете скопировать ярлык на рабочий стол, если это требуется.

4. Подключите кабель к USB-порту компьютера и к разъему X2 системы Agent MS.

Черный провод кабеля для настройки подключите к "-".

- 5. Дождитесь установки драйверов.
- 6. Запустите расширение:
- $\epsilon \rightarrow c$  **@** Chrome | chrome://apps

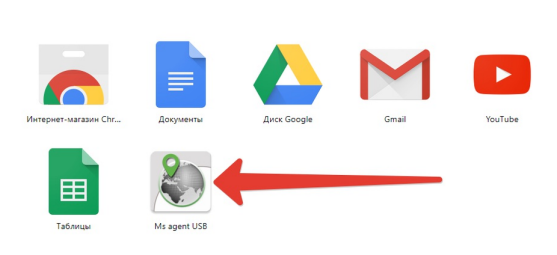

- 7. Выберите из списка контроллер USB, к которому подключен кабель.
- 8. Приложение готово к подключению
- 9. Для перевода системы в режим настройки по USB введите с помощью кодонаборного переключателя:

### **Первые** 4 **цифры** C-**кода и цифру** 2 .

#### Пример: 1234 2

После ввода данной комбинации светодиод будет мигать поочередно зеленым и красным цветом – система готова к настройке.

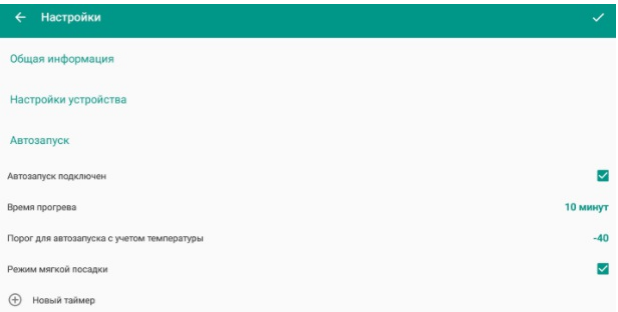

10. После ввода необходимых параметров нажмите галочку в верхнем правом углу для сохранения. Настройки сохраняются моментально.

Для выхода из режима программирования наберите на кодонаборном переключателе первые 4 цифры C-кода и цифру 1.

Также система автоматически выходит из режима настройки через 20 минут.

# **По проводу подключенному к смартфону через приложение** Android

**Настройка по проводу** USB **доступна только со смартфонов** Android!

**Помимо непосредственно программирования и настройки МсАгент при помощи данного кабеля с помощью этого инструмента существует возможность получать специальные логи с шины Кан и корректировки программы в случаях экзотических моделей автомобилей**, **к которым по каким**-**либо причинам не подходят стандартные программы**.

После снятия лога смартфон отправляет файл для анализа нашим инженерам, которые вносят корректировку в программу КАН и перешивают устройство

дистанционно через интернет.

Рекомендум иметь в виду данную возможность, предоставляемую нашим сервисом. Более подробную информацию можно получить у нашего технического отдела.

1. Убедитесь, что Ваш смартфон поддерживает подключение USB-OTG

2. Подключите кабель через переходник USB-OTG к смартфону

3. Для перевода системы в режим настройки по USB введите с помощью кодонаборного переключателя:

## **Первые** 4 **цифры** C-**кода и цифру** 2 .

#### Пример: 1234 2

После ввода данной комбинации светодиод будет мигать поочередно зеленым и красным цветом – система готова к настройке.

4. Выберите в мобильном приложении Car-Online Соединение по USB

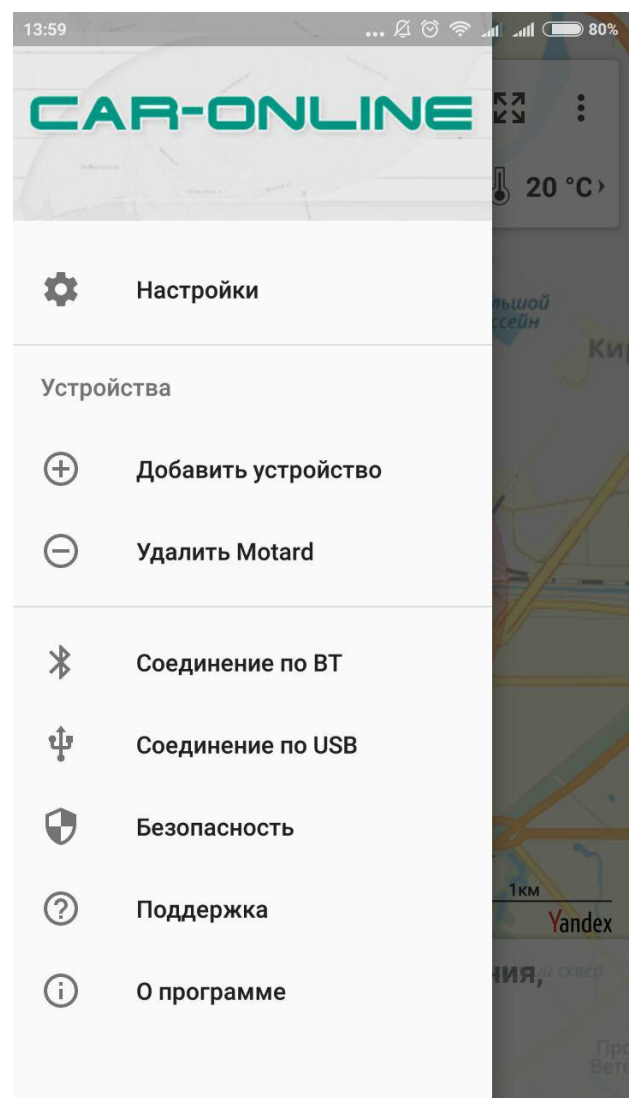

Выполните требуемые настройки.

5. Для сохранения настроек нажмите на галочку в правом верхнем углу.

Настройки сохраняются моментально.

Для выхода из режима программирования наберите на кодонаборном переключателе первые 4 цифры C-кода и цифру 1.

Также система автоматически выходит из режима настройки через 20 минут.

# **По** BLUETOOTH **через приложение** Android

#### **Настройка по** Bluetooth **доступна только со смартфонов** Android!

1. Убедитесь, что Ваш смартфон поддерживает Bluetooth 4.0

2. Включите Bluetooth на смартфоне

3. Для перевода системы в режим настройки по Bluetooth введите с помощью кодонаборного переключателя:

## **Первые** 4 **цифры** C-**кода и цифру** 4 .

Пример: 1234 4

После ввода данной комбинации светодиод будет мигать поочередно 2 раза зеленым и 2 раза красным цветом – система готова к настройке.

4. Выберите в мобильном приложении Car-Online Соединение по BT.

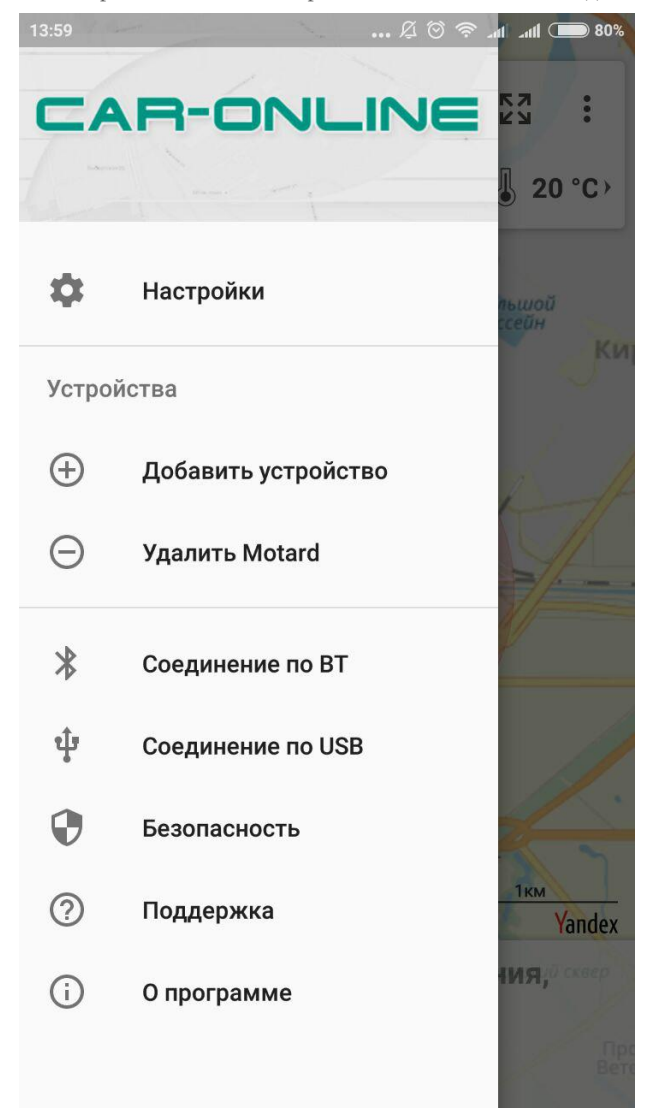

5. В списке видимых смартфоном устройств выберите Ваше.

Для удобства в списке устройств выводятся последние 5 цифр идентификационного номер (UID) устройства.

\* 区 ( ) + di 4G di ( ) 74%

#### Поиск устройств  $\leftarrow$

\*\*\*\*-30423 F9:C1:27:89:DA:9D

Выполните требуемые настройки.

6. Для сохранения настроек нажмите на галочку в правом верхнем углу. Настройки сохраняются моментально.

Для выхода из режима программирования наберите на кодонаборном переключателе первые 4 цифры C-кода и цифру 1.

Также система автоматически выходит из режима настройки через 20 минут.

# **Через новый интерфейс** free.car-online.ru

1. Перейдите в новый online-интерфейс https://free.car-online.ru/

2. Введите логин и пароль от устройства.

В WEB-интерфейсе отобразится местоположение и статус автомобиля, а также основные данные.

 $17:22$ 

 $\equiv$  Car.Online<br>
Ha CBR3N  $\Box$  12,85 V  $\mathbf{a}$ 49  $\mathbb{I}$ 26 °C  $\mathbf{P}$  17 780,87  $\frac{1}{2}$  15 dBm  $\mathbf{x}$  $12$  $\blacksquare$  4.02 V  $92.80V$  $\binom{3}{1}$  44 901  $\odot$ Н 17:19 В охране<br>**Менделеевская улица, 2**<br>к сторона, округ Сампсоние

.<br>Калининский район, Санкт-Петербург, Северо-Западный федеральный округ, РФ

Если в левом верхнем углу написано время последнего соединения, а не фраза " **на связи**", то Вам требуется перевести устройство на online-сервер.

Для этого отправьте на устройство SMS-сообщение:

Server v5.car-online.ru

В ответ придет сообщение Server OK.

3. Далее нажмите на меню в левом верхнем углу и зайдите в Настройки.

4. Для доступа к настройкам установщика Вам потребуется код – последние 5 цифр уникального номера устройства (UID). Чтобы его узнать нажмите на Версию прошивки:

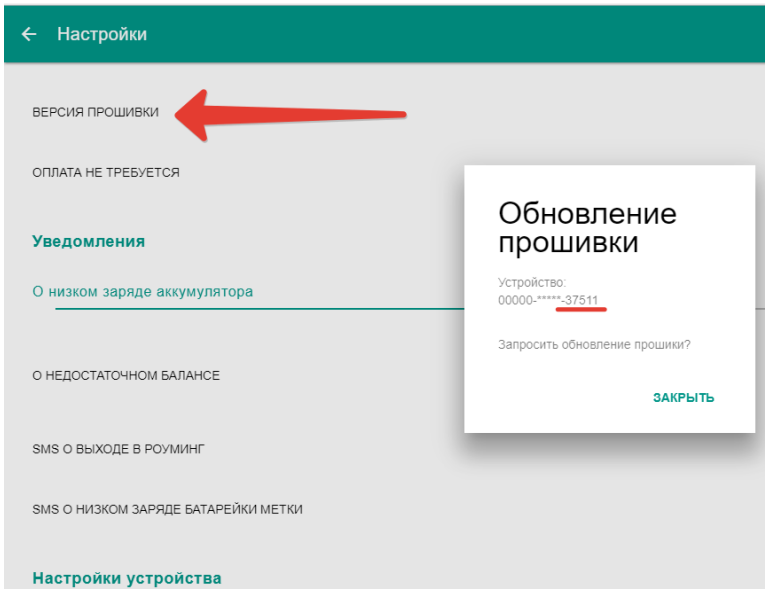

Для сохранения настроек нажмите на галочку в правом верхнем углу – настройки загрузятся в режиме online.

# **Выдача машины клиенту**

1. Отправьте SMS-сообщение с номера телефона клиента на телефонный номер в устройстве:

123456

• Система удалит все номера из памяти устройства

• Светодиод начнет мигать 3 раза

• Ответное SMS-сообщение не поступит

2. Отправьте SMS-сообщение с номера телефона клиента на телефонный номер в устройстве:

123456\_init (\_-обозначает пробел)

В ответ придет сообщение:

Main user OK. Standard mode OK.

3. Система настроена на телефон клиента.

4. Далее рекомендуется сменить C-код. Для этого нужно отправить SMS-сообщение:

CHANGE\_C\_123456\_XXXXXX (\_-обозначает пробел)

#### C-**код не должен содержать нулей**.

5. Логин и пароль можно поменять в личном кабинете на сайте Car-Online. 6. Мобильное приложение Car-Online доступно в Android Market и Apple Store:

iOS Android

# **Подробное описание настроек**

1. Настройка системы осуществляется дистанционно в личном кабинете на сайте www.car-online.ru.

## **ВНИМАНИЕ**!

**Настройки системы загружаются только при подключении устройства к серверу** . **Подключение произойдет автоматически по таймеру или при любом событии в автомобиле** (**движение** , **зажигание** , **изменение температуры и т** .**д** .). **По умолчанию устройство подключается к серверу при возникновении любого события и по таймеру** (**один раз в** 10 **минут** ).

2. Настройка системы осуществляется из меню «Настройки» -> « Настройка устройства» .

3. Для доступа к настройкам установщика Вам потребуется пятизначный код – пять последних цифр серийного номера устройства в меню «Паспорт устройства» (процедура подробно описана в разделе «Быстрая настройка системы»).

4. После сохранения настроек на устройстве в протоколе событий появится событие:

4:34:43 Изм. настр. устр-ва

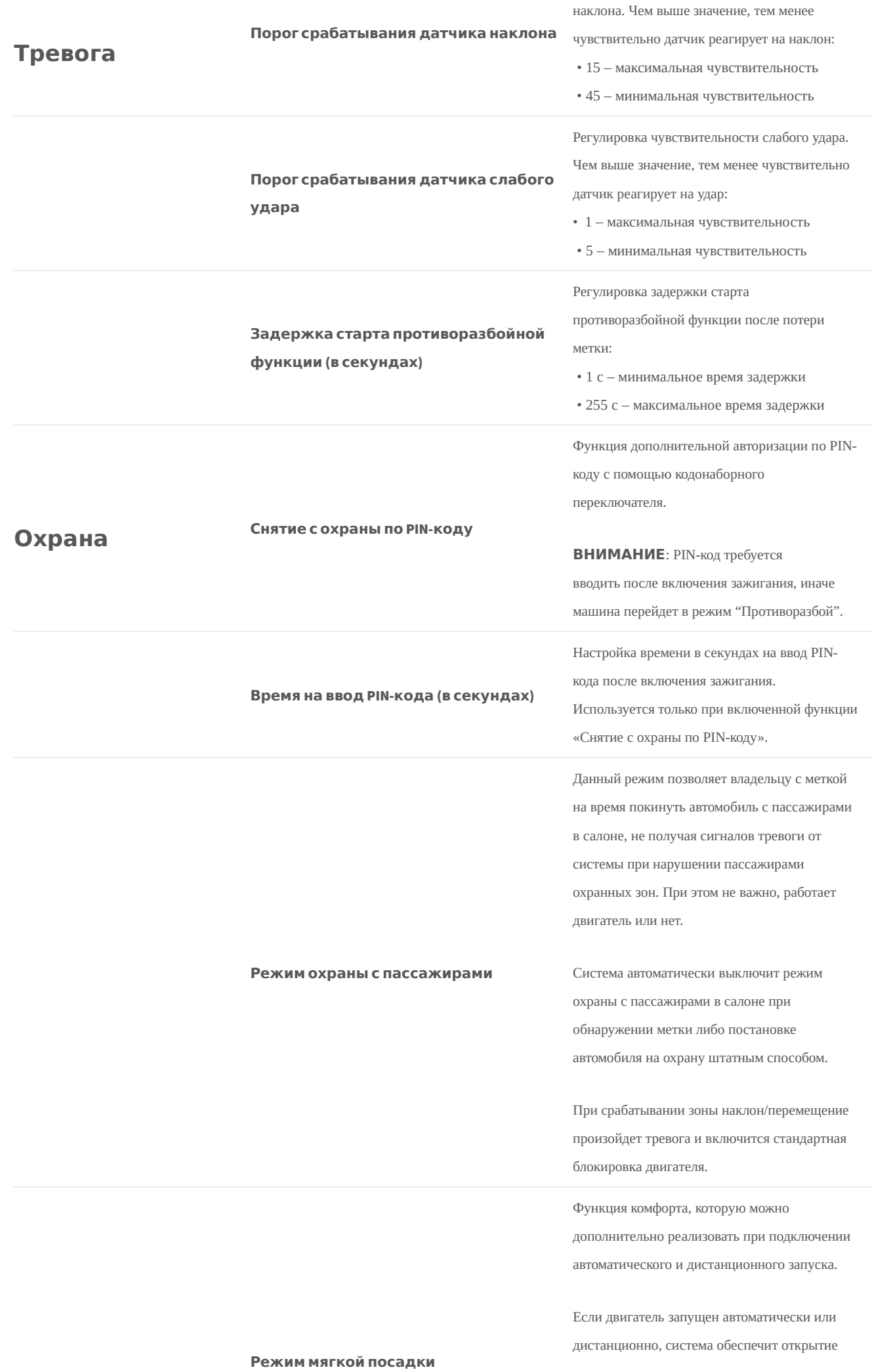

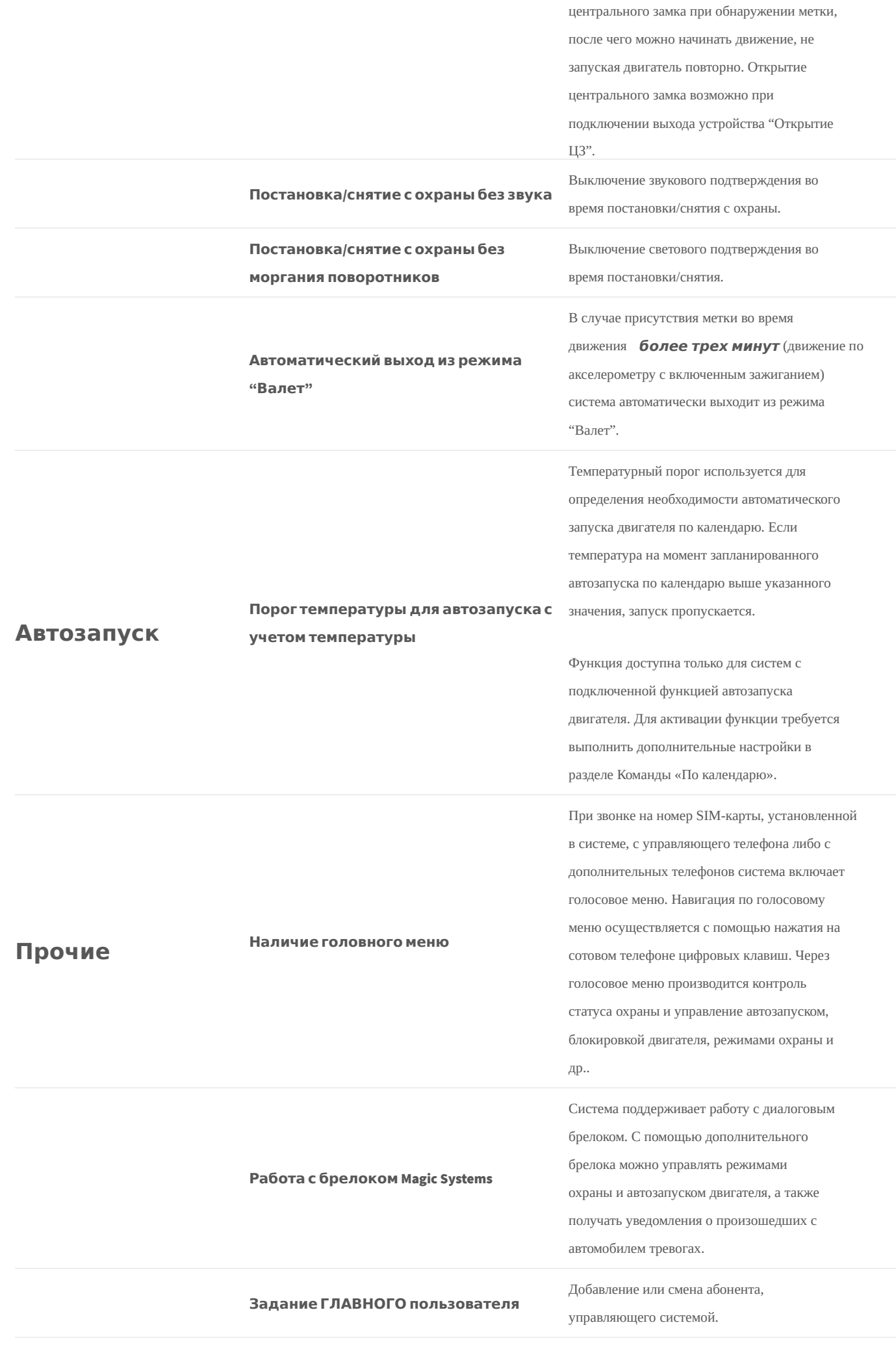

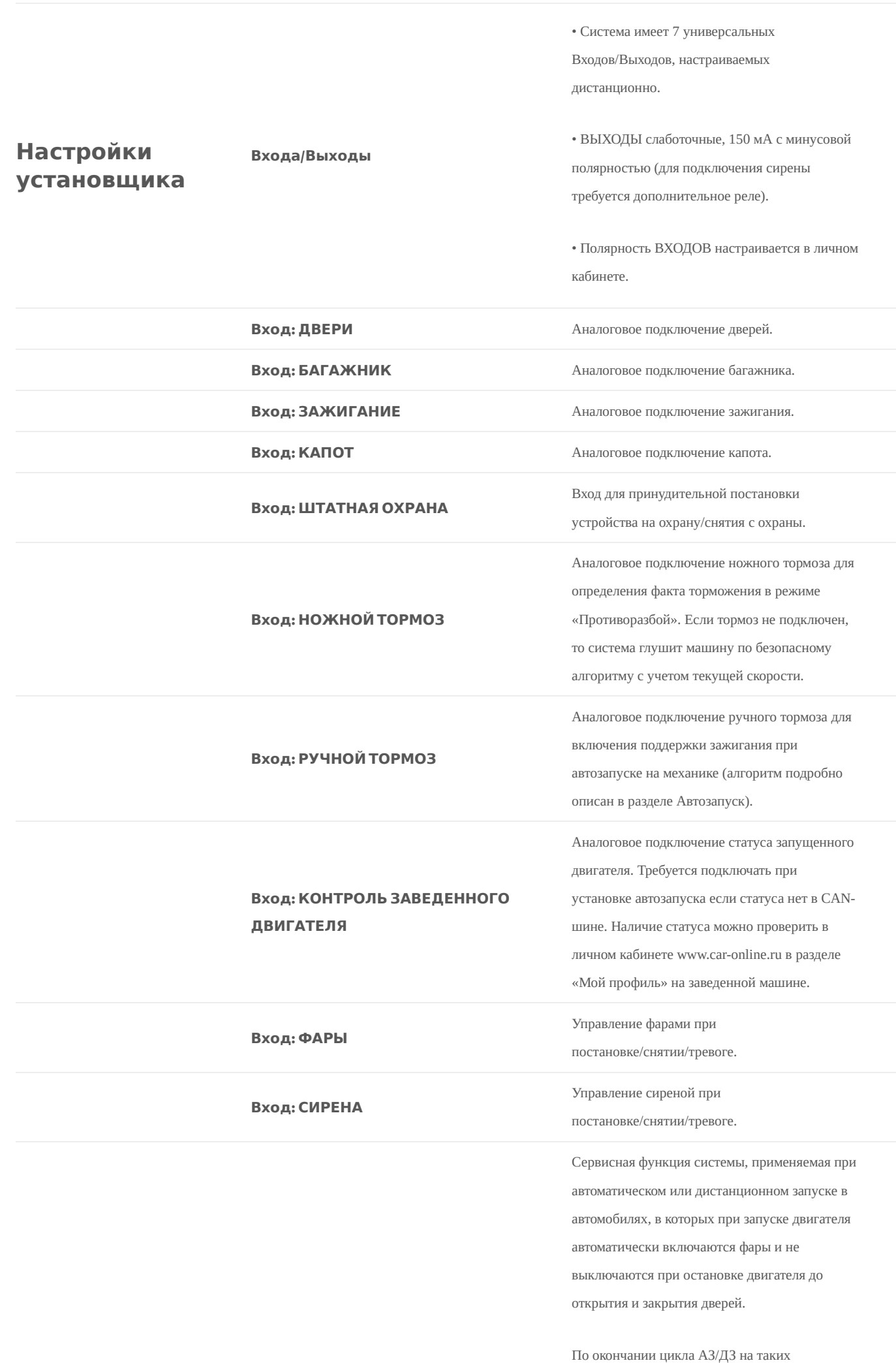

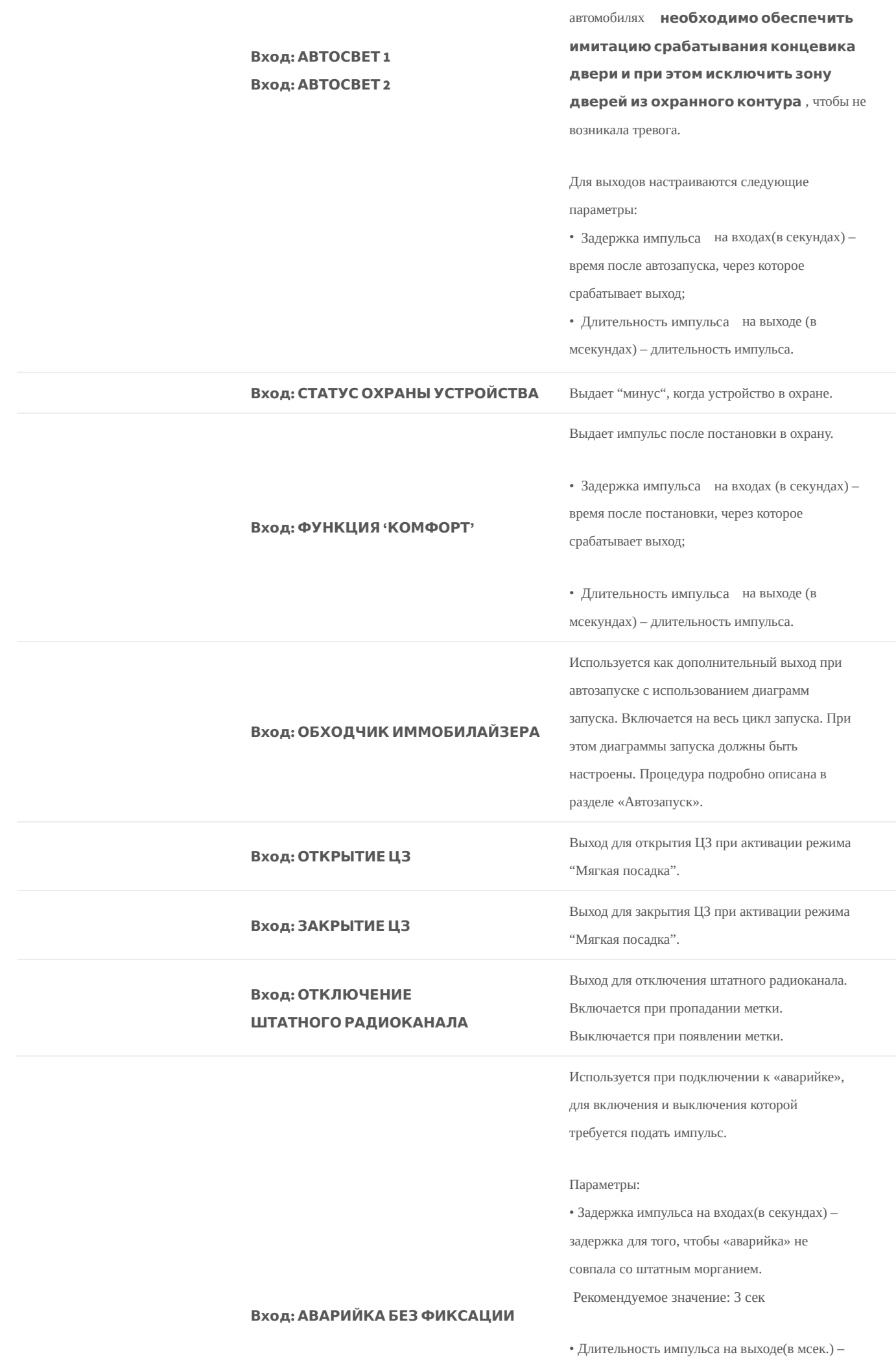

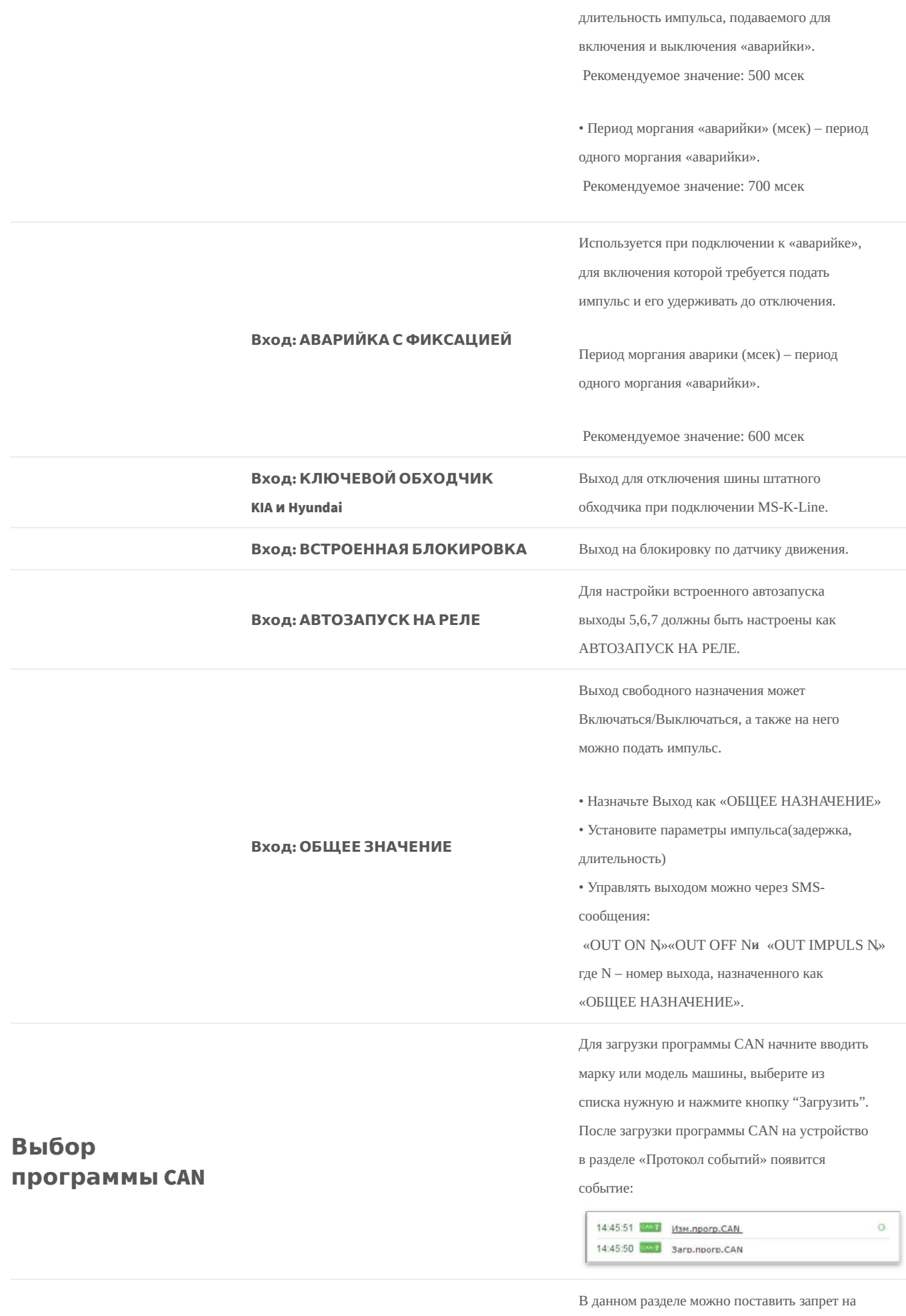

**ВНИМАНИЕ**!

чтение определенных данных из CAN-шины.

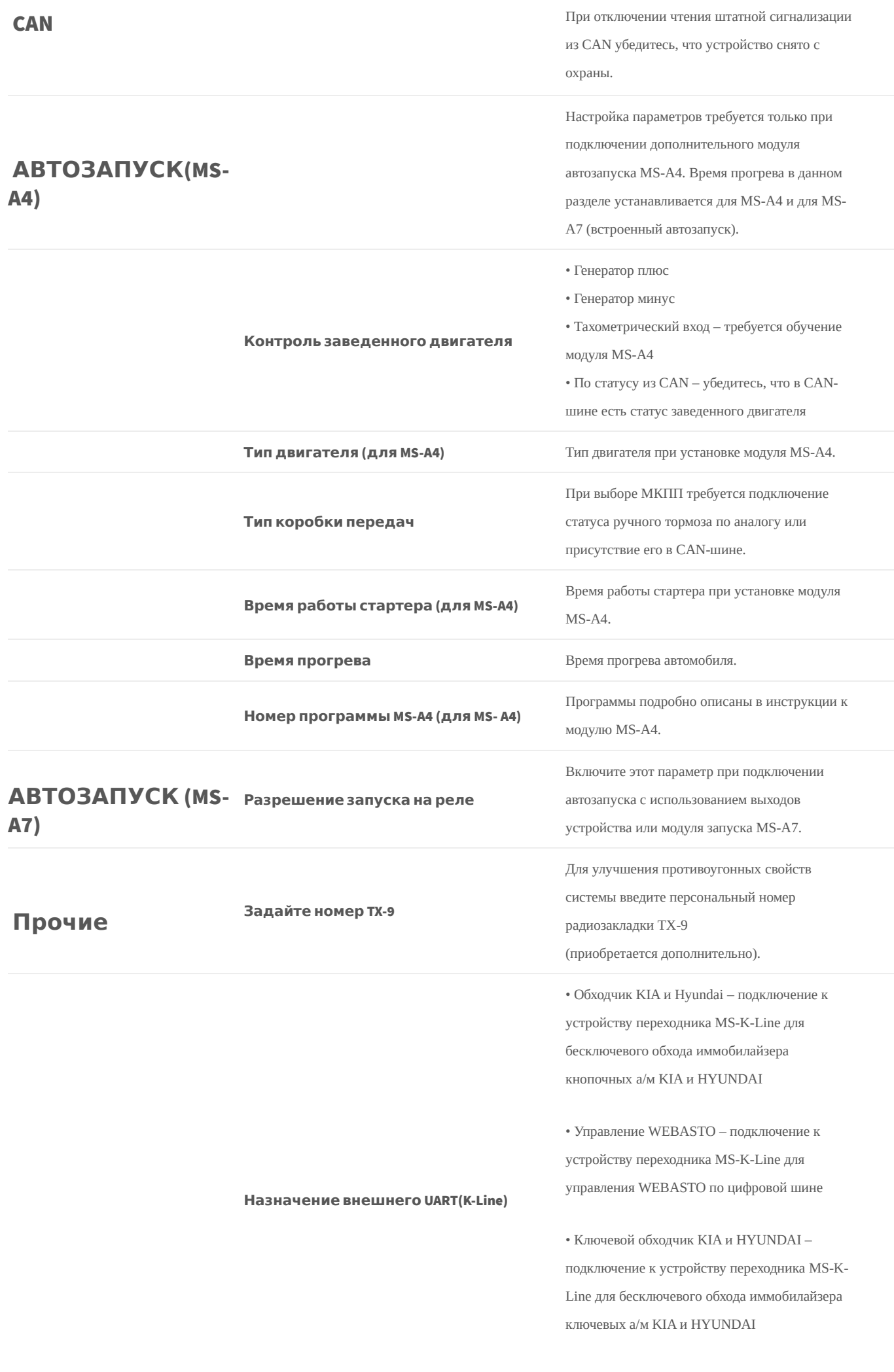

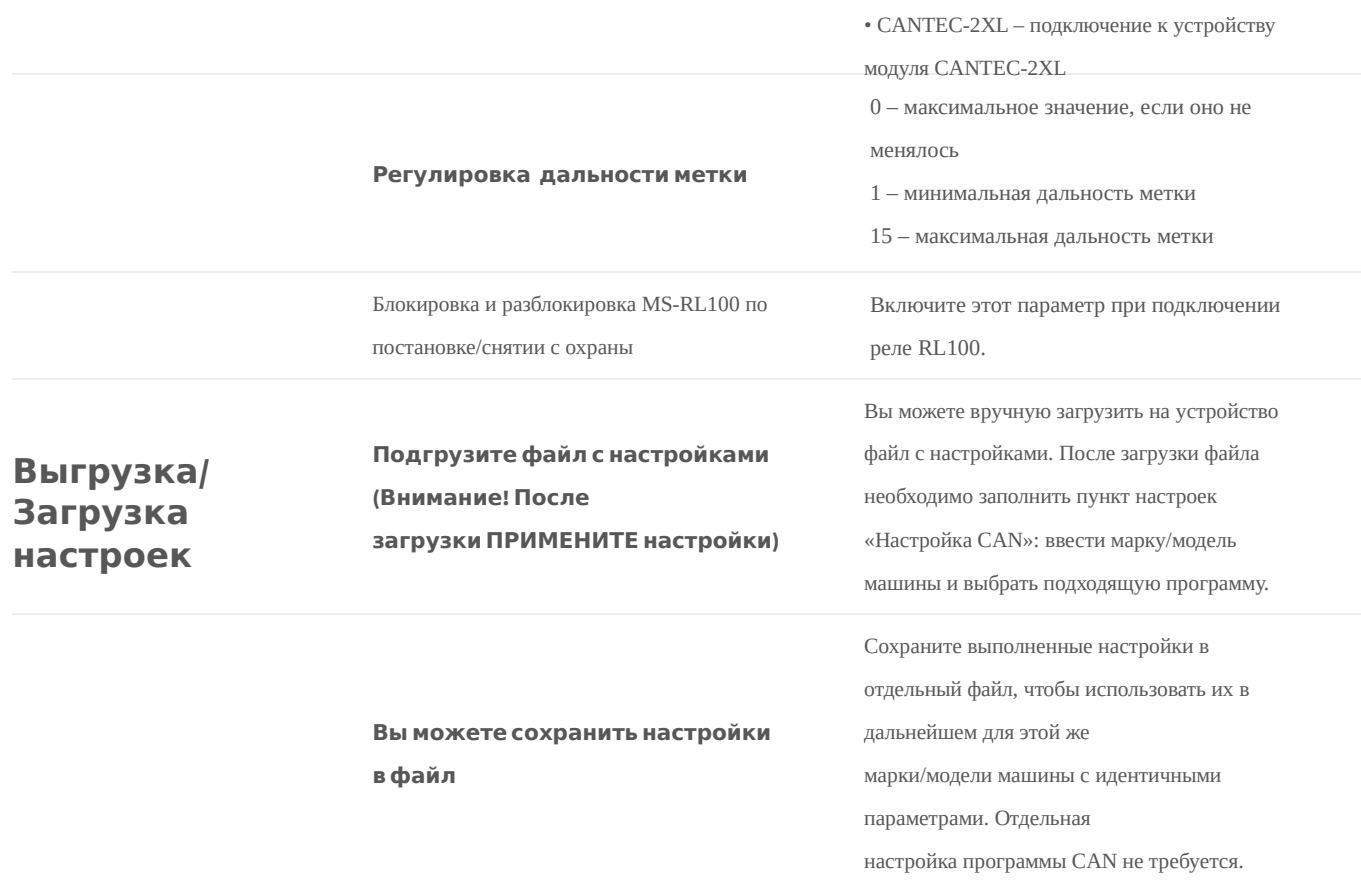

# **Настройка дистанционного и автоматического запуска**

Подключение к системе Agent MS автозапуска возможно с использованием встроенных выходов устройства (при помощи подключения простых реле или релейного модуля MS-A7) или с использованием универсального модуля автозапуска MS-A4.

В системе SuperAgent3 есть встроенные реле для организации автозапуска.

**Настройка диаграмм запуска также возможна через мобильное приложение** Car-Online **для** iOS **и** Android, **а также через** online-**интерфейс** https://free.car-online.ru/

# 1. **Автозапуск с использованием встроенных выходов устройства и модуля** MS-A7

• В устройстве AGENT MS по умолчанию для автозапуска задействованы 3 слаботочных (150мА)минусовых выхода: 5, 6 и 7.

• Если для автозапуска требуются силовые выходы, то нужно подключить реле или релейный модуль MS-A7.

• Если трех выходов недостаточно, то можно настроить еще один любой выход как Обходчик иммобилайзера, и он будет автоматически включаться на весь цикл запуска.

• Если Вам не хватает выходов в системе или требуется организовать автозапуск на механической коробке передач с поддержкой зажигания, то требуется подключение модуля автозапуска MS-A4.

• Автозапуск возможен, если система находится в охране: поставлена в охрану со штатного брелока и не видит метку.

• Перед отправкой команды на запуск убедитесь, что система находится в охране.

# 2. **Автозапуск для МКПП** (**с использованием модуля** MS-A4)

### **ВНИМАНИЕ**!

## **Для корректного резервирования автозапуска с поддержкой зажигания для МКПП используйте модуль** MS-A4!

При автозапуске с использованием модуля MS-A4 алгоритм резервирования автозапуска следующий:

• До выключения зажигания требуется поднять ручной тормоз 2 раза. В протоколе событий отобразится событие "Ручной тормоз поднят".

• После поднятия ручного тормоза требуется выключить зажигание. Машина включит поддержку зажигания, и ее нужно покинуть через водительскую дверь (при этом остальные двери не должны открываться – это гарантия того, что никто из пассажиров не поставит МКПП на передачу).

• После закрытия водительской двери машина выключит двигатель и станет готова к постановке в охрану и автозапуску.

Необходимо, чтобы система видела статус ручного тормоза по CAN-шине или по аналоговому подключению ко входу устройства.

# 3. **Автозапуск для АКПП**: **алгоритм настройки запуска с использованием встроенных выходов устройства и модуля** MS-A7

- В настройках установщика в разделе MS-A7 включите пункт «Разрешение автозапуска на реле».
- Убедитесь, что в CAN-шине есть статус заведенного двигателя:
	- Для этого заведите машину и дождитесь события «Точка маршрута» или «Начало маршрута» в разделе «Протокол событий».
	- Нажмите на Событие и посмотрите статус на картинке (возле машины справа):

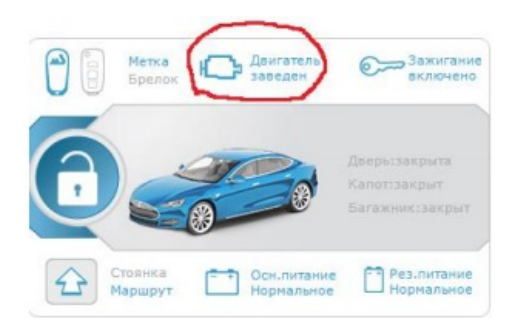

- Если появилась иконка « Двигатель заведен» статус есть в CAN-шине.
- Если появилась иконка « Двигатель остановлен» с **татуса в** CAN-**шине нет**. **В этом случае требуется подключение статуса двигателя по аналогу ко входу устройства** . Вход нужно назначить как " Контроль заведенного двигателя".

• Перейдите в личном кабинете в Настройках в раздел " Диаграммы запуска". **Вы можете загрузить одну из трех предустановленных диаграмм запуска или создать свою диаграмму**.

- Предустановленные диаграммы:
- 1. Диаграмма 1 для а/ м с традиционным замком зажигания.
- 2. Диаграмма 2 для а/ м GM с традиционным замком зажигания (включение стартера происходит при пропадании сигнала на ACC).
- 3. Диаграмма 3 для а/ м с кнопкой START/STOP, работающей в одно нажатие.
- Для выбора диаграммы наведите мышкой на вкладку Тип1, Тип2 или Тип3 и нажмите кнопку « Применить».
- После загрузки диаграмм в протоколе событий появятся 3 события:

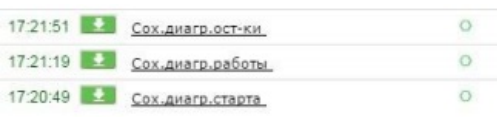

**• Проверить, что диаграммы и команды доставлены** до устройства можно в разделе

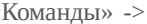

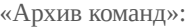

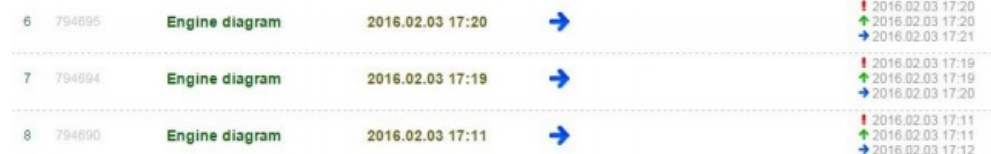

- 1. **Синяя стрелка** справа свидетельствует о том, что диаграмма доставлена до устройства.
- 2. После сохранения диаграмм запуска на устройстве, **текущие настройки можно посмотреть** в меню «Диаграммы запуска » -> «Текущие настройки» .
- 3. Если предустановленные программы Вам не подходят, то Вы можете создать **свою диаграмму вручную** или **откорректировать** загруженную диаграмму.
- 4. Для редактирования ранее загруженной диаграммы перейдите в «Текущие настройки» , отметьте галочками пункты, которые требуется удалить и нажмите кнопку «Удалить».
- 5. Добавьте **новые пункты** нажатием кнопки " +".
- 6. **Для сохранения настроек** нажмите кнопку «Применить» под измененной диаграммой.

# 4. **Ручной режим создания диаграмм**

- Ручной режим создания диаграмм позволяет создать индивидуальную диаграмму запуска.
- В систему Agent MS загружаются 3 диаграммы: диаграмма запуска, диаграмма запущенного двигателя и диаграмма остановки.
- Алгоритм работы системы Agent MS следующий:
	- После получения команды на запуск система начинает последовательно выполнять диаграмму запуска до тех пор, пока не появится статус заведенного двигателя или ошибка запуска.
	- Если появился статус заведенного двигателя ( в CAN- шине или по аналоговому входу), система моментально (не дожидаясь выполнения всей диаграммы запуска) переходит в диаграмму запущенного двигателя.
	- Если появилась ошибка запуска или запуск окончен, система переходит к диаграмме остановки.
	- Таким образом в диаграмме запуска можно реализовать подряд несколько попыток запуска двигателя, например, увеличивая время работы стартера.

#### **ВНИМАНИЕ**!

**Диаграммы запущенного двигателя и диаграмма остановки должны начинаться с ВЫКЛЮЧЕНИЯ СТАРТЕРА**! **В противном случае стартер в диаграмме запуска может включиться и не выключиться никогда**.

#### • **Создание диаграмм**

- Для настройки автозапуска **необходимо создать** 3 **диаграммы** : Запуска, Запущенного двигателя и Остановки.
- **Если трех выходов недостаточно** для выполнения автозапуска, в системе Agent MS возможно назначить дополнительный выход для подключения обходчика иммобилайзера.
- Выход "Обходчик иммобилайзера" будет включаться на весь цикл автозапуска.

#### • **Диаграмма запуска**

- Диаграмма запуска выполняется после получения устройством команды на запуск и заканчивает выполнение после получения команды на остановку или при ошибке запуска.
- Для добавления команд в диаграмму запуска выберите команду и секунду, на которой выполняется

команда, и нажмите кнопку "+".

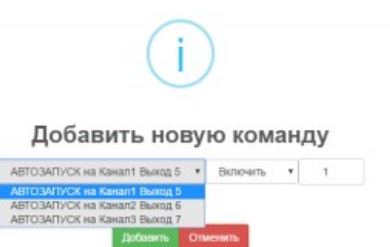

- Для примера рассмотрим вариант подключения автозапуска на машину, для запуска которой нужно включить обходчик, включить зажигание и включить стартер. Для такой машины будем подключать:
- 1. Любой выход (например, Выход4) назначаем как обходчик иммобилайзера. Настройка выходов подробно описана в разделе «Настройка системы».
- 2. В диаграммах запуска настраиваются только Выходы 5, 6 и 7:
	- Выход5 ACC;
	- Выход6 зажигание;
	- Выход7 стартер.
	- 3. Алгоритм запуска:
	- На 1 секунде включается ACC (Выход5 вкл)

– На 2 секунде включается зажигание (Выход6 вкл).Далее одновременно (на 3 секунде выключаем ACC и включаем стартер):

- На 3 секунде выключается ACC (Выход5 выкл)
- На 3 секунде включается стартер (Выход7 вкл)
- Через секунду выключаем стартер и одновременно включаем ACC
- На 4 секунде выключается стартер (Выход7 выкл)
- На 4 секунде включается ACC (Выход5 вкл)

– Как только появится статус заведенного двигателя, устройство перейдет к диаграмме запущенного

двигателя. Если статус не появится (в данном примере на четвертой секунде), система определит ошибку запуска и перейдет к диаграмме остановки.

### **ВНИМАНИЕ**!

**В некоторых машинах статус заведенного двигателя в** CAN-**шине появляется с задержкой**. **В таком случае**, **чтобы устройство в диаграмме запуска ожидало статус двигателя**, **требуется добавить команду**, **например**, **повторного выключения стартера через** 10-15 **секунд после последней команды**.

– В некоторых машинах статус заведенного двигателя в CAN- шине появляется с задержкой. В таком случае, чтобы устройство в диаграмме запуска ожидало статус двигателя, требуется добавить команду, например, повторного выключения стартера через 10-15 секунд после последней команды. – На 20 секунде выключается стартер (Выход7 выкл).

4. Диаграмма запущенного двигателя

В диаграмме запущенного двигателя нам нужно оставить включенными зажигание и ACC:

### **ВНИМАНИЕ**!

**Диаграмма запущенного двигателя должна начинаться с ВЫКЛЮЧЕНИЯ СТАРТЕРА**! **В противном случае стартер в диаграмме запуска может включиться и не выключиться никогда**.

- На 1 секунде выключаем стартер (Выход7 выкл)
- На 1 секунде включаем ACC (Выход5 вкл)
- На 1 секунде включаем зажигание (Выход6 вкл)
- 5. Диаграмма остановки

В диаграмме остановки нам нужно выключить одновременно все реле.

#### **ВНИМАНИЕ**!

**Диаграмма запущенного двигателя должна начинаться с ВЫКЛЮЧЕНИЯ СТАРТЕРА**! **В противном случае стартер в диаграмме запуска может включиться и не выключиться никогда**.

– На 1 секунде выключаем стартер ( Выход7 выкл);

- На 1 секунде выключаем ACC ( Выход5 выкл);
- На 1 секунде выключаем зажигание ( Выход6 выкл).

## 6. **Для сохранения каждой диаграммы** нужно нажать кнопку «Применить».

7. После загрузки диаграмм в «Протоколе событий» появятся 3 события:

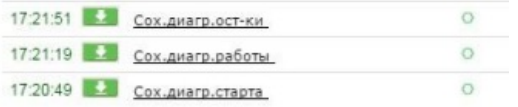

8. **Сохраненные диаграммы можно посмотреть** и, если требуется, изменить в разделе « Диаграммы запуска» -> « Текущие настройки ».

9. Автозапуск настроен.

### • **Проверка работы автозапуска**

- Поставьте устройство в охрану (разберите метку и осуществите постановку со штатной сигнализации);
- Дождитесь постановки в охрану (красное мигание светодиода);
- Запуск двигателя возможен:
- 1. Отправкой SMS- сообщения: « Motor on»:
- 2. Через голосовое меню при звонке на номер устройства
- 3. Через мобильное приложение Car-Online для iOS и Android в режиме online
- 4. Через online-интерфейс https://free.car-online.ru/
- 5. Через личный кабинет на сайте http://www.car-online.ru

### **ВНИМАНИЕ**!

**Отправка команд через** web-**интерфейс** panel.car-online.ru **может занимать до** 10 **минут**, **т**.**к**. **команды доставляются до устройства при его подключении к серверу**. **Для настройки и управления устройством в режиме** online **используйте мобильное приложение и интерфейс** free.car-online.ru

- За ходом выполнения команд автозапуска можно наблюдать в личном кабинете Car-Online. Для этого следует развернуть группу событий « Стоянка» под автозапуском и группу событий « Маршрут» после автозапуска.
- По событиям « Выход ВКЛ» и « Выход ВЫКЛ» виден ход выполнения всех диаграмм.

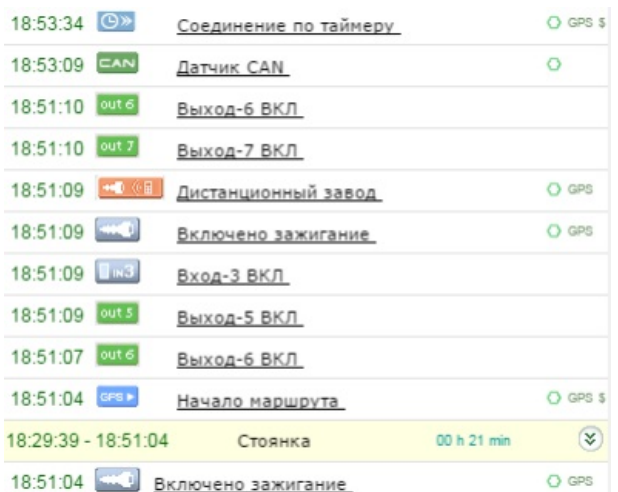

# **Загрузка программы** CAN

Установка программы CAN возможна следующими способами:

- 1. Через личный кабинет на сайте www.car-online.ru
- 2. Через мобильное приложение для iOS и Android
- 3. По проводу USB, подключенному к компьютеру
- 4. По проводу подключенному к смартфону через приложение Android
- 5. По Bluetooth через мобильное приложение Android
- 6. Через новый интерфейс free.car-online.ru

В случае, если установка производится на уникальный редкий автомобиль, которого нет в нашем списке CAN Вы можете считать данные с CAN-шины по проводу со смартфона или с компьютера и отправить их нашим разработчикам – мы сделаем программу и дистанционно загрузим ее в устройство.

Также к системам AGENT MS SuperAgent 3 можно подключить сторонний CAN-модуль по RX-TX или по аналогу.

Со списком программ CAN с параметрами можете ознакомится в файле: http://ms.spb.ru/wp-content/uploads/2016/10/CAN\_programm\_Agent\_MS\_11\_17.pdf

# **Встроенный обходчик иммобилайзера** KIA/HYUNDAI

Для организации бесключевого обхода иммобилайзера на базе Agent MS требуется подключение модуля MS-KLine. Для установки нужно подключить желтый провод MS-K-Line в разрыв шины данных автомобиля.

Для организации бесключевого обхода иммобилайзера на базе SuperAgent MS 3 требуется соединить между собой зеленый и серый провод разъема XS5 и подключить в разрыв шины данных автомобиля.

Для организации "разрыва" можно использовать выход устройства ВЫХОД: Обходчик иммобилайзера. Он будет включаться на все время автозапуска.

Выход UART/K-line в настройках устройства требуется настроить следующим образом:

Для ключевых машин выбрать КЛЮЧЕВОЙ ОБХОДЧИК KIA

Для кнопочных машин выбрать ОБХОДЧИК КИА (ТИП 2)

В случае успешной связи по шине данных в протоколе событий после включения зажигания появятся подряд три события:

Системной событие 82

Системное событие 83

Данные ContactId

(Для просмотра этих событий требуется включить отображение системных событий в фильтре на сайте Car-Online)

# **Подключение сторонних модулей**

Подключение сторонних модулей возможно по цифровому интерфейсу RX/TX, который имеется во всех системах на базе Agent MS и SuperAgent3.

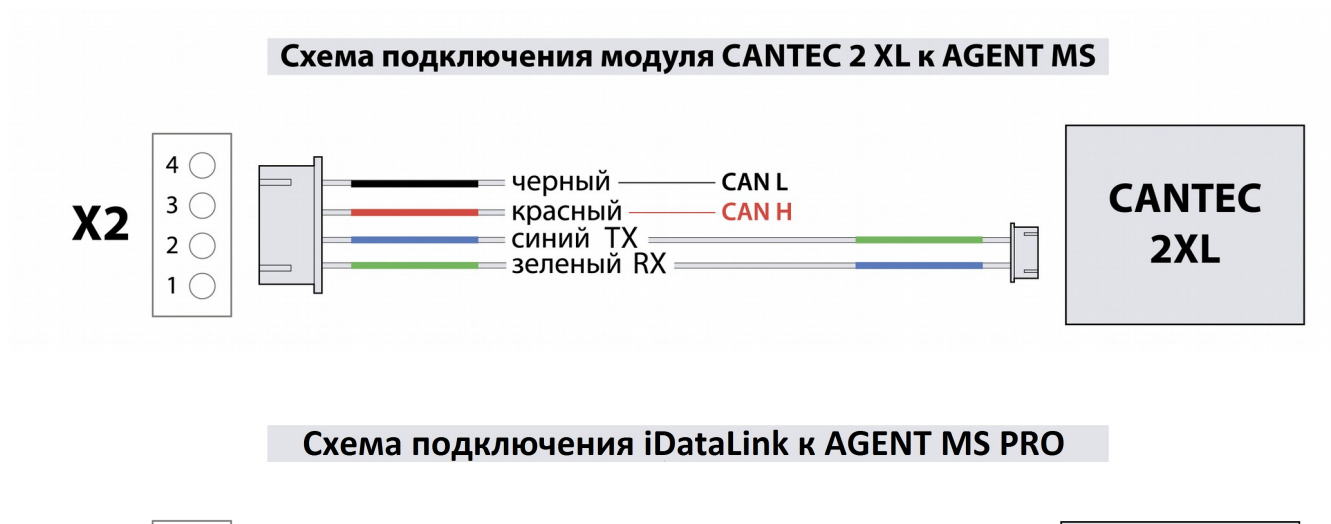

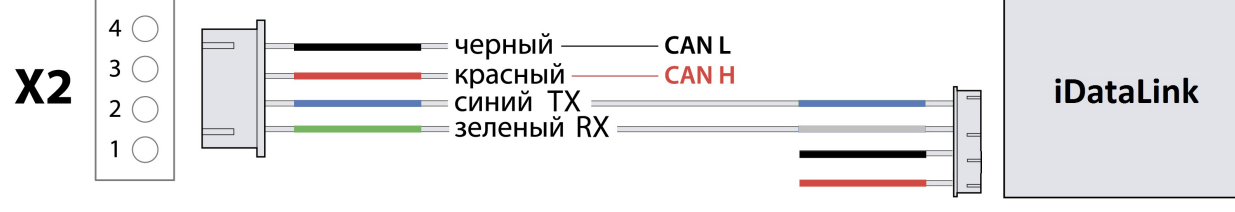